# workday.

#### **EDUCATION Delegation of Business Processes and Inbox Items**

Workday allows VUMC employees to temporarily delegate business processes to others within their Supervisory Organization when they are unable to complete those processes. Delegation is a temporary setting which cannot exceed **16 Weeks** in length. employees can choose to delegate certain allowed tasks to peers or superiors without approval, and subordinates with approval. Follow the steps below to delegate a business process to another employee.

### **From the Home Page:**

**VUMC** 

**BUSINESS** 

- 1. Type **My Delegations** to the search bar.
- 2. Select the **My Delegations Report.**

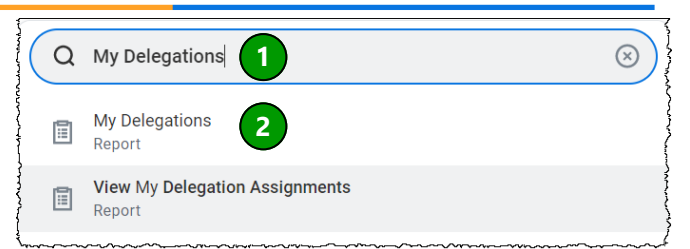

#### **From My Delegations:**

1. Select **Manage Delegations**.

2. Select a **Begin Date** and **End Date** for the delegation by clicking on each box.

**Note:** A delegation period **cannot** be longer than **16 weeks**.

3. Select a **Delegate** by choosing the **prompt icon**.

4. A drop-down menu will appear giving you the option to choose a Peer, a Superior, or a Subordinate within your Supervisory Organization as your delegate. Select the **appropriate option**. **Note:** You must receive approval to delegate to a subordinate.

5. Select the **person** you wish to be your delegate.

6. Select the task(s) for the delegate to start on your behalf by choosing the **prompt icon**.

**Note:** Only certain business processes will be allowed for delegation based on an employee's role.

7. Choose whether you would like to search for a **specific task, browse by Business Process Type, or browse All** and select the appropriate **business process** to delegate as Start on my Behalf.

8. Choose which **business processes** the delegate should manage.

9. Select the Check Box next to **Retain Access to Delegated Tasks in Inbox**.

10. Under **Delegate Rule**, select the prompt icon. A dropdown menu will appear, select the **Do NOT Delegate if Subject = Delegate (Multi)** option.

11. You can write an optional **comment** or attach an optional **file**.

12. Select **Submit**.

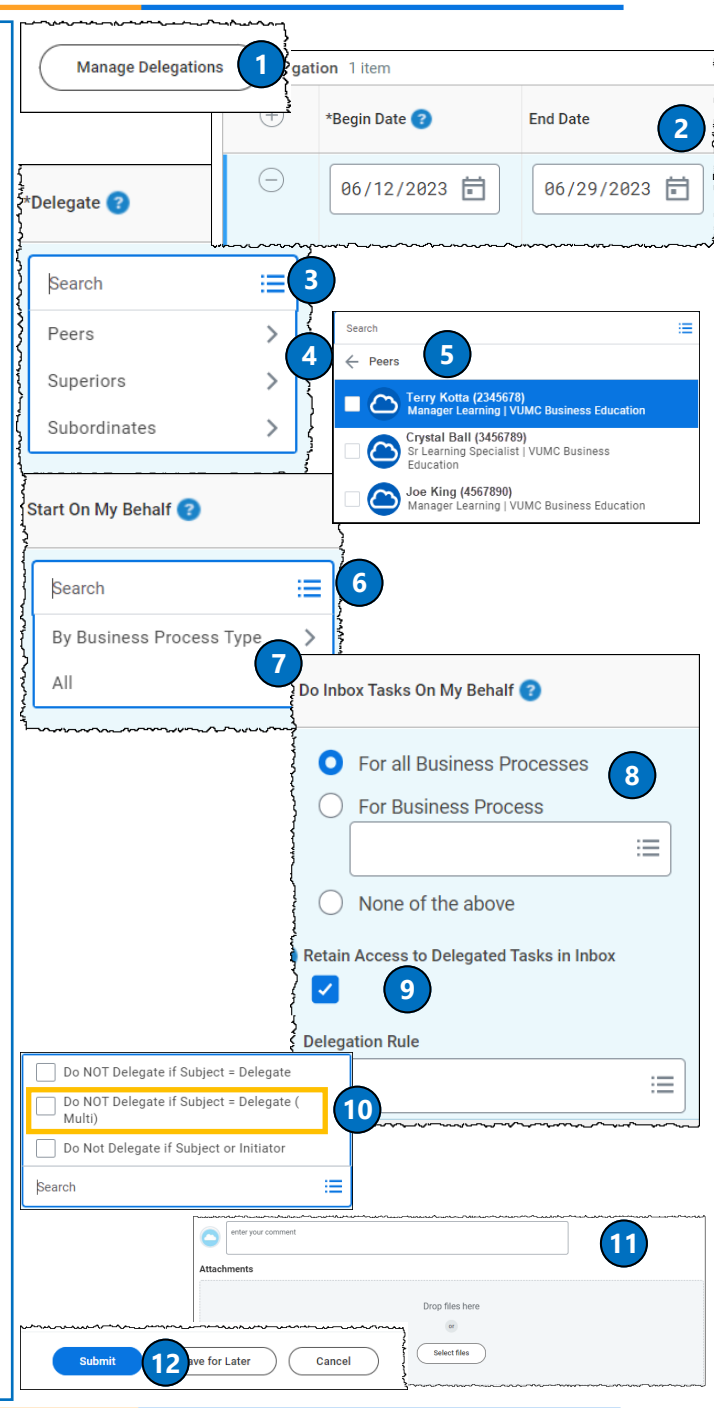

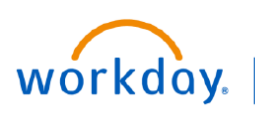

**VUMC BUSINESS EDUCATION** 

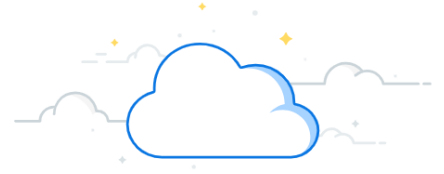

## **Delegation of Individual Tasks from Inbox**

Workday allows users to delegate individual tasks from their inbox. Follow the steps below to delegate an individual task using the inbox.

#### **From the Home Page:**

- 1. Select the **Inbox Icon**.
- 2. Select the **inbox item** that you would like to delegate.

**Note:** Not all inbox tasks can be delegated. Search for "Business Processes for Delegation" to see a complete list of all business processes that are enabled for delegation.

- 3. Select the **Gear Icon**.
- 4. Select **Delegate Task.**

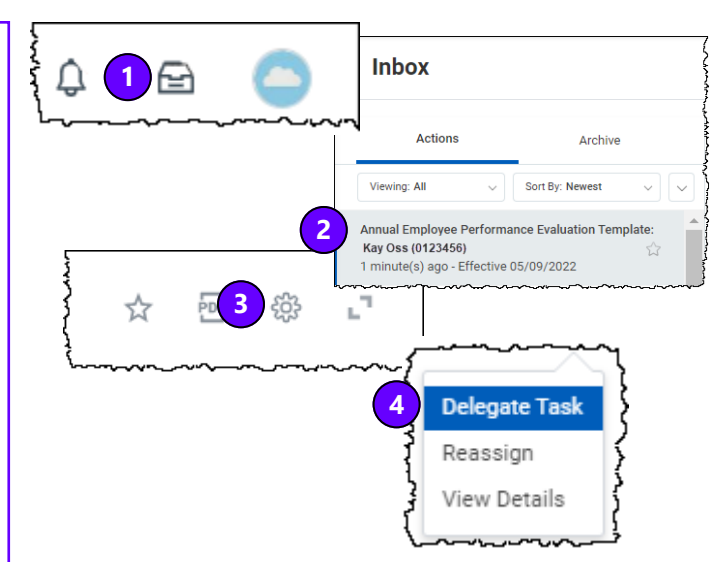

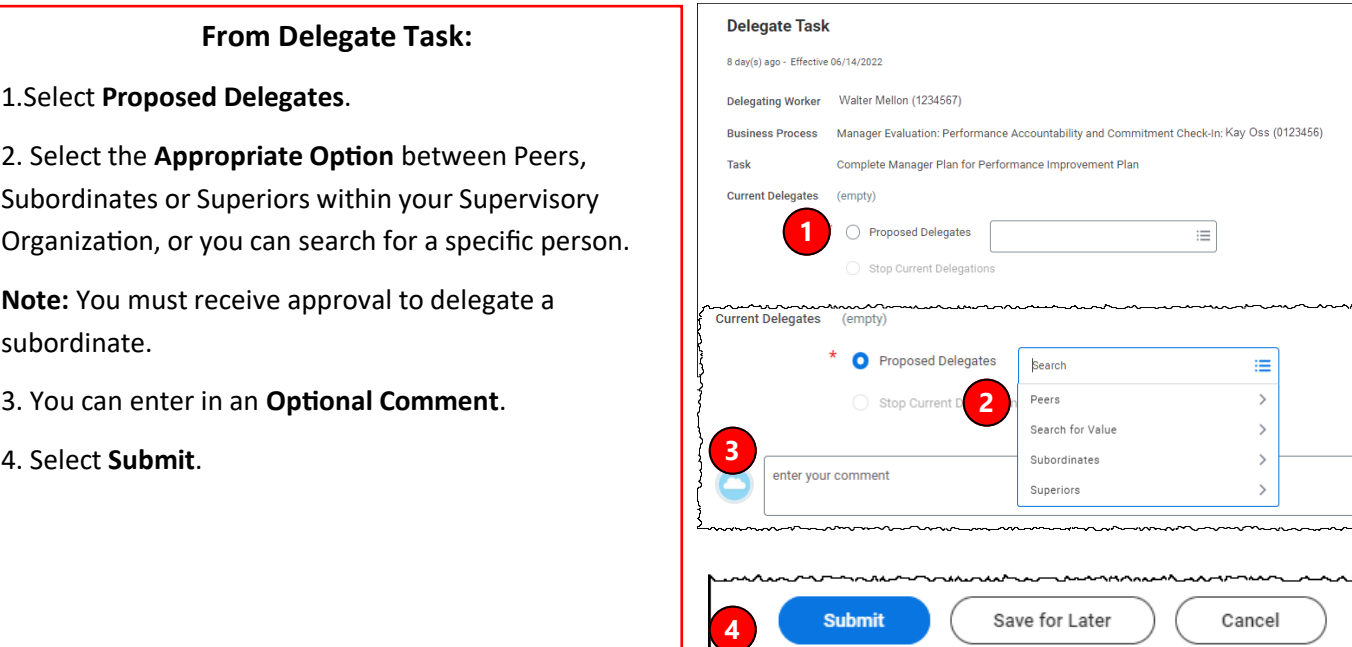

To view VUMC's Delegation Policy in Policy Tech, [click here.](https://vanderbilt.policytech.com/docview/?docid=33667)

#### **QUESTIONS?**

Please email [BusinessEducation@vumc.org.](mailto:BusinessEducation@vumc.org)